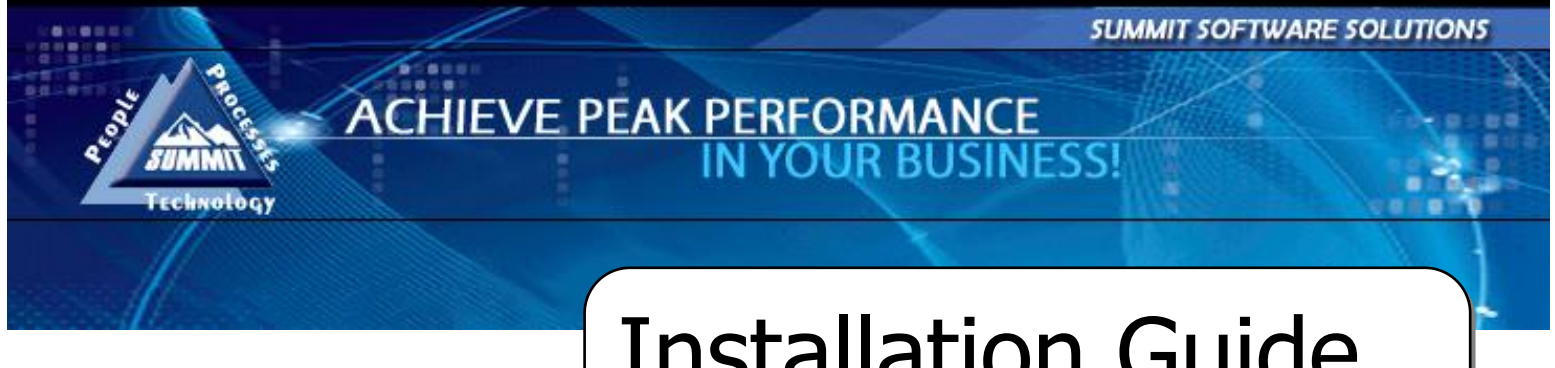

Installation Guide

TRAINING AND REFERENCE MANUAL

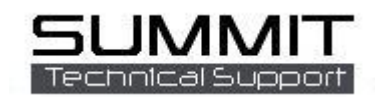

# **Contents**

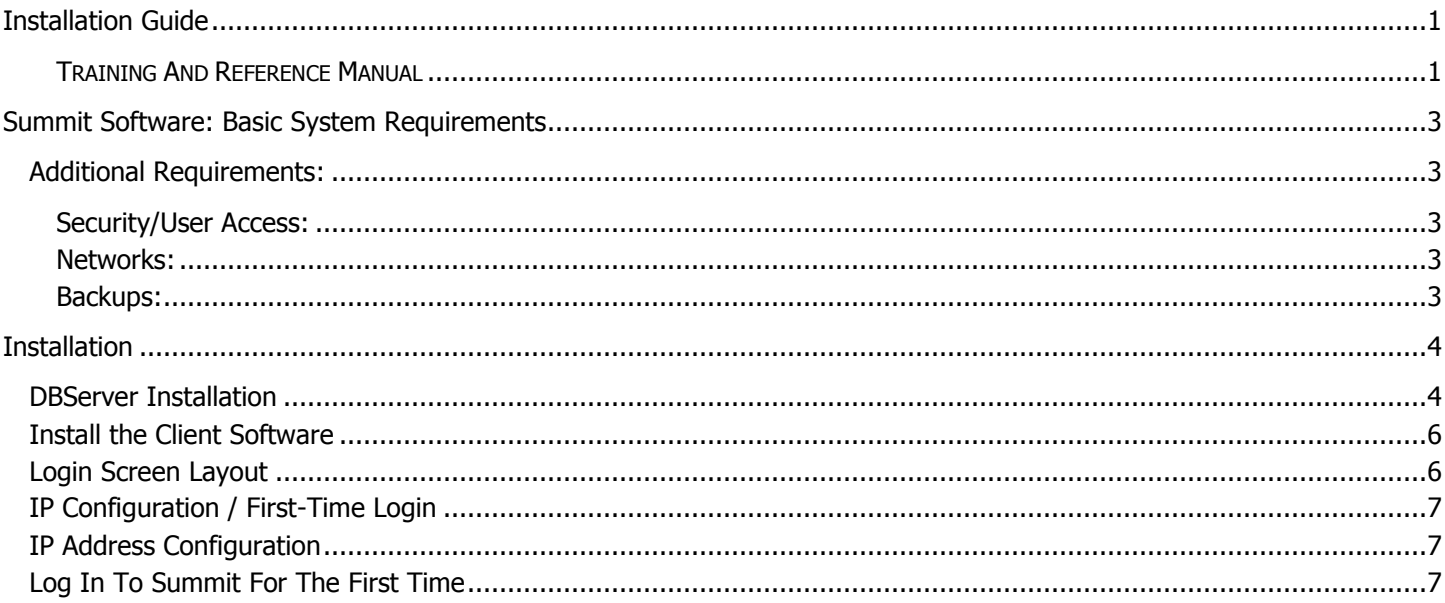

## <span id="page-2-0"></span>**Summit Software: Basic System Requirements**

Summit Support Team has experienced the best performance when Summit Software is operated on devices that meet the following minimums:

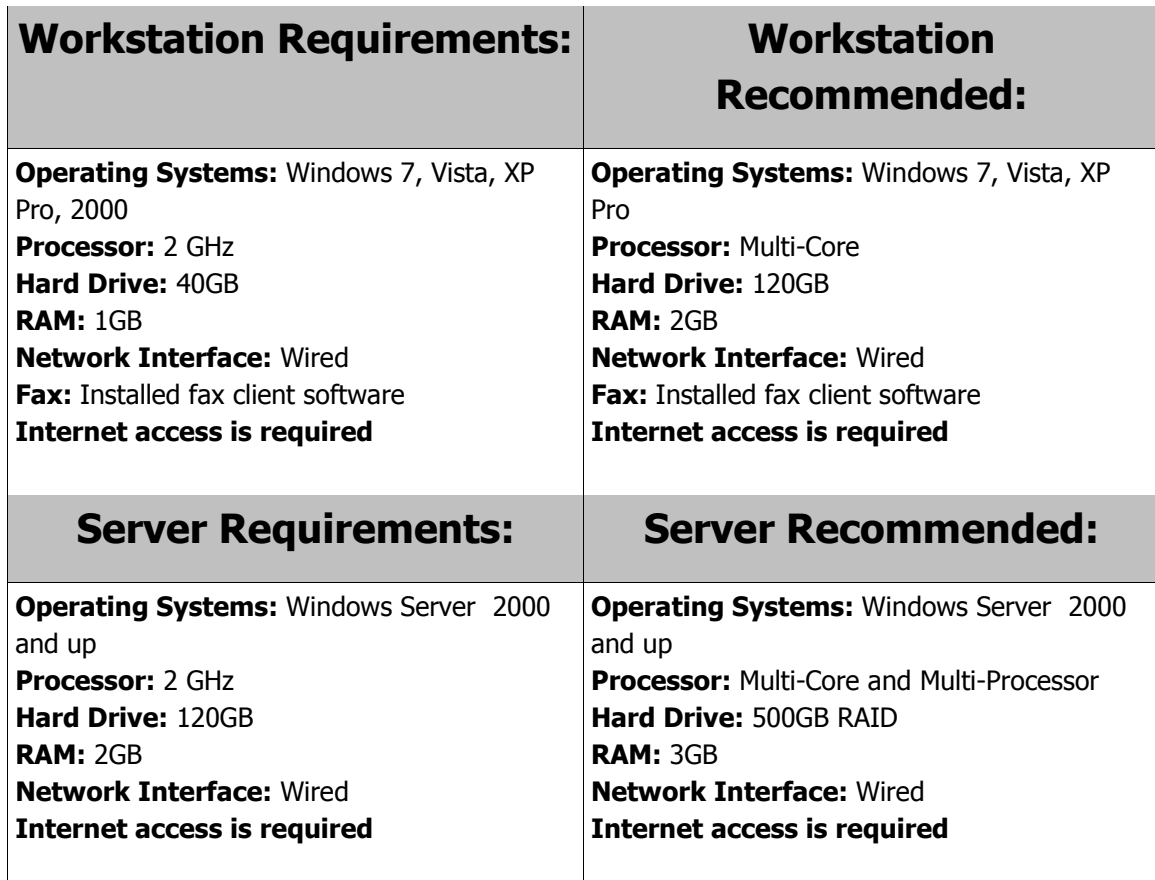

### <span id="page-2-1"></span>**Additional Requirements:**

<span id="page-2-2"></span>Security/User Access:All users need read/write/modify access to the Summit folder on their workstation as well as similar access to the DBServer folder on the network. EMS/Export folders must also be accessible from all Summit workstations.

<span id="page-2-3"></span>Networks:There is a lot of interference from electrical devices in body shops. We require wired networks so that our customers can enjoy a more stable interface. Wired networks are also much faster for multiple users.

<span id="page-2-4"></span>Backups:Shops should have a backup system in place that includes off-site backup and storage.

## <span id="page-3-0"></span>**Installation**

#### <span id="page-3-1"></span>**DBServer Installation**

Summit Software Technical Support does all installations via the internet. (E-Install) Please call Summit Tech Support @ 208-947-1738 if you need to re-install. The DBServer must be installed on your network server (if you are running a peerto-peer network, select one of the machines to run the DBServer). Remember this process assumes that your network has been setup correctly.

**D**<sub>Su</sub>

Here is the process we follow:

- 1. Download the installer from the internet.
- 2. Type in CD "installer" Key (SSSupport supplied)
- 3. The Server Software Window will launch.
- 4. To install click on the Install button.

The default destination file is C:\DBServer. If you would like the Server Software to be installed on a different drive letter you can click the dropdown button across from the "Install Drive" and choose your drive letter. Then click install.

The checked items will then be installed. When complete, an "Installation Complete" window will appear.

**IMPORTANT NOTE**: If installing the Summit DBServer to a Novell Server, you must designate a workstation to handle database server operations. Please call Summit Support @ (208) 947-1738 ext. 10 for additional details and help with installation.

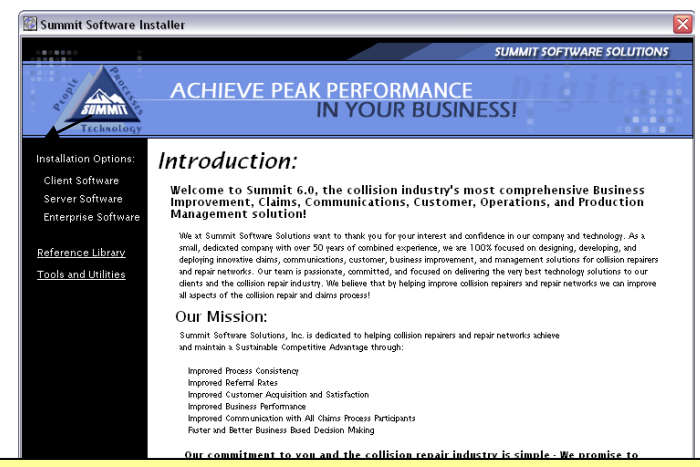

**IMPORTANT NOTE:** The Summit Server and Client install requires internet verifications from the following website: [www.summitsoftwaresolutions.net;](http://www.summitsoftwaresolutions.net/) If your IT infrastructure restricts website access, this site must be added to your approved sites prior to installation.

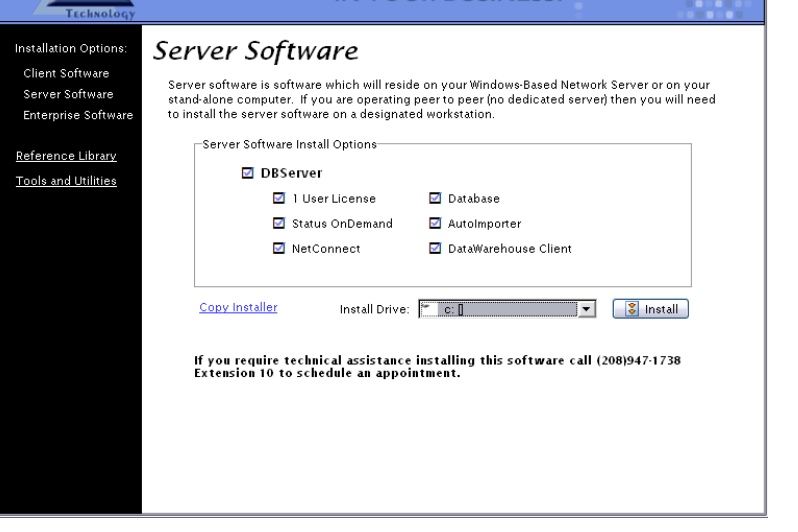

When the DBServer has been installed, a new icon (**1**) will appear in the system tray of your computer (located in the lower right corner of your computer screen). Hover the mouse pointer over the icon and a message will appear showing the IP address and port number the DBServer is using. Write these numbers down. They will be used later when you install the Summit Client.

You can also go to the "Installer" and click on the "Tools and Utilities (**2**) link and click on the IP Address Resolver (**3**) link to see the IP Address. A pop up will identify this number. (**4**)

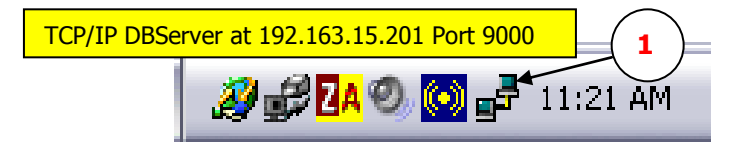

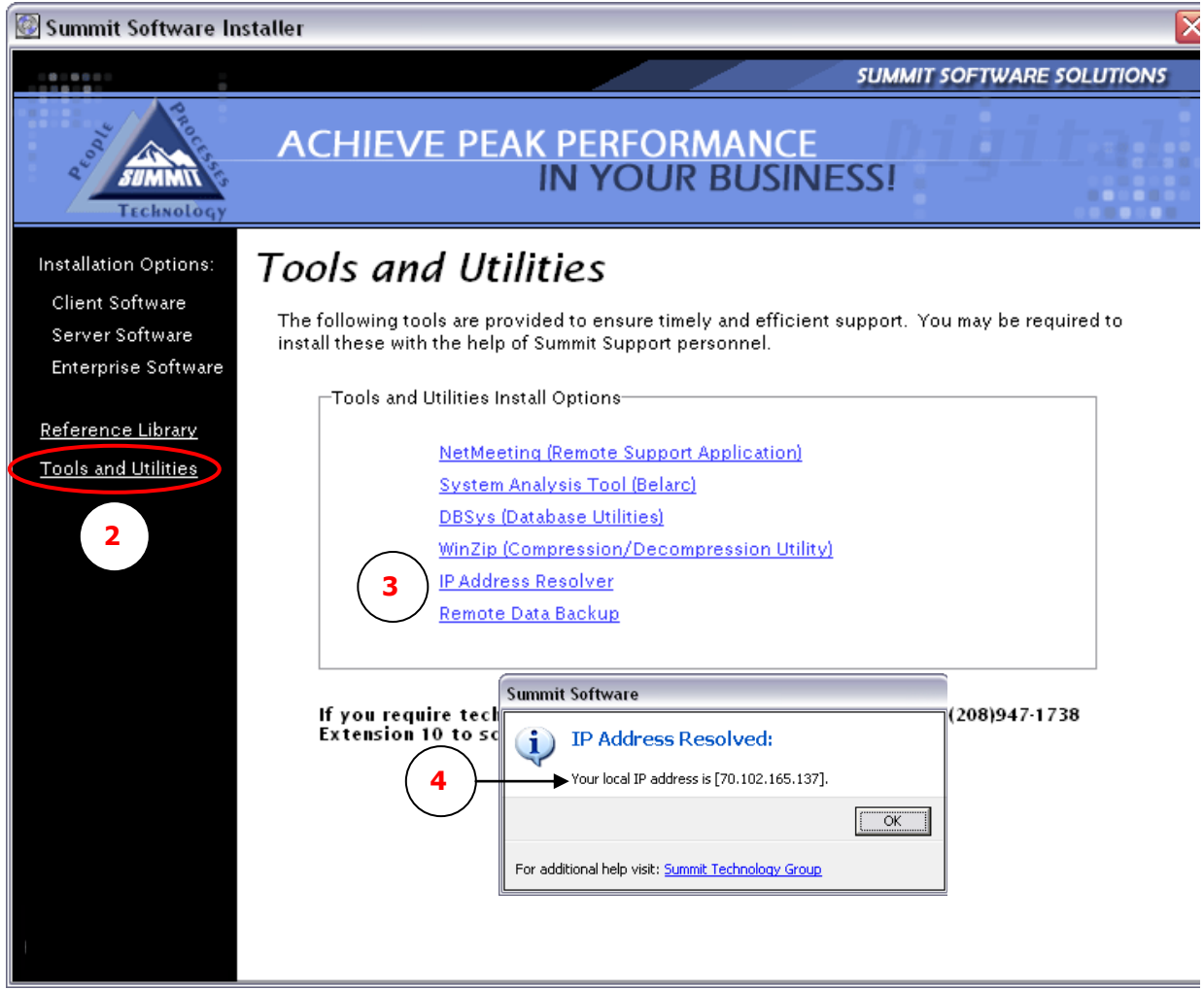

### <span id="page-5-0"></span>**Install the Client Software**

The following will guide you through the Summit Client install. Summit may be installed on any or all workstations in the shop, but the number of those who can log in to Summit simultaneously is restricted to the number of users purchased with the system. For example, if four users were purchased, and Summit is installed on six computers, only four of those computers could log in to the DBServer at the same time. Follow the instructions below to install the Summit client:

**Client Install:** In the Installation Options, click on "Client Software" link. Click on the Install link. Note: The Summit Client MUST be installed into the C:/Summit folder. Once the install has completed you will see a pop-up window that conforms completion.

Summit Client has now been successfully installed on ONE workstation. Note that the Summit icon is now on your computer desktop. Follow this same procedure for every workstation you want Summit Client to run on. Please call Summit Support for help with any installation issues or questions you may have.

#### <span id="page-5-1"></span>**Login Screen Layout**

The Login screen appears in the center of your computer monitor when you click the Summit icon located on your computer desktop. The Login window consists of a large image with several labels and fields next to it. There are fields to enter user name  $(1)$  and password  $(2)$ , as well as a dropdown menu to choose which module you would like to enter. (3) There are also fields showing the IP address (4) of the DBServer you will be logging in to, as well as a location description of the DBServer you are logging in to (for easy management of multiple locations). It also shows the current version of your software. (5)

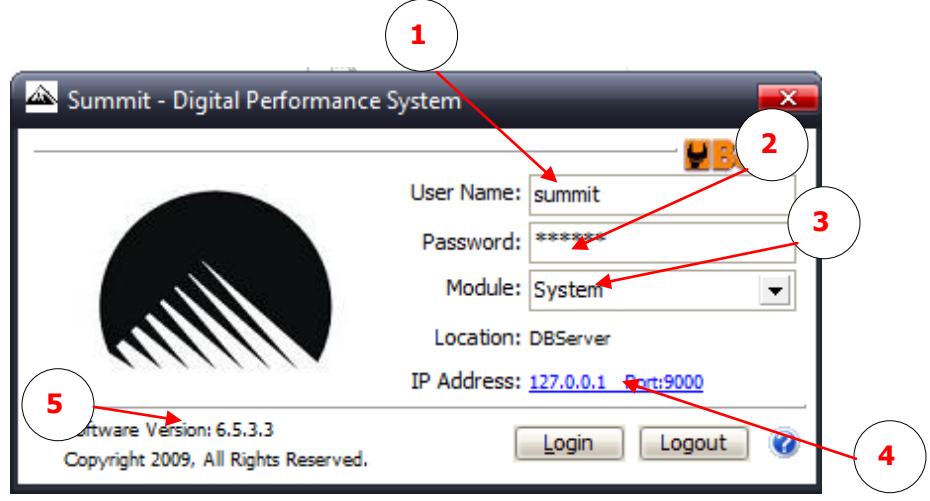

### <span id="page-6-0"></span>**IP Configuration / First-Time Login**

You are now ready to log in and use Summit. The Summit Login screen is the first screen that will appear whenever you log in to Summit, or move from one of the systems four modules to another module. The Login screen is the starting point for the entire system. The Login screen also allows you to specify the IP address of the DBServer you would like to log in to, as well as store multiple IP address for better management of multiple locations. To change/set an IP address click on the blue IP Address link.

#### <span id="page-6-1"></span>**IP Address Configuration**

Before you start using Summit, you need to ensure that the IP (Internet Protocol) addresses are configured correctly on each workstation. Correct IP address configuration allows Summit Client to communicate with the DBServer. If the IP address is not configured correctly on each workstation, you will not be able to log in to Summit from that workstation.

You can click on the field you would like to change (**1**) and then click the "check mark" (**2**) to "save" your change.

Note: Do not insert any username or passwords in these fields. (**3**)

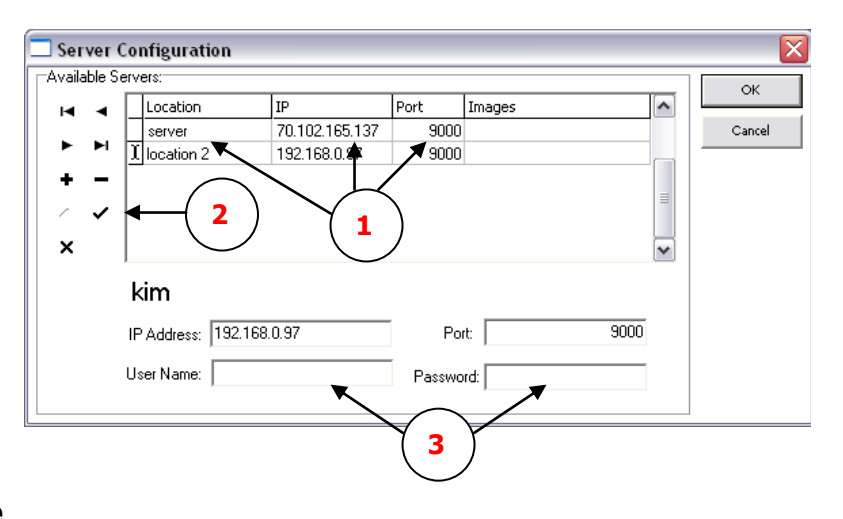

### <span id="page-6-2"></span>**Log In To Summit For The First Time**

Double click the Summit icon on your computer desktop

The "Summit Login" window will appear

When you log in for the first time, use the user name Summit and the password the first time you log in is Summit.

Select Administration from the drop down list in the Module field and click Login.

You are now logged into Summit and ready to set up the system.

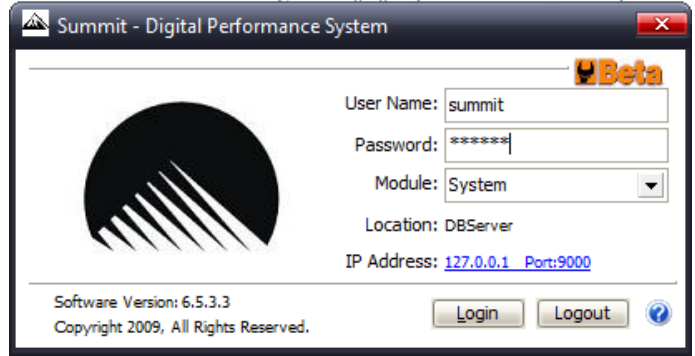